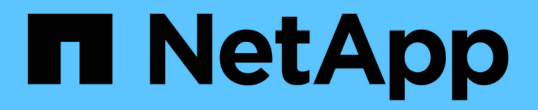

# 管理主機和主機叢集 SANtricity 11.5

NetApp February 12, 2024

This PDF was generated from https://docs.netapp.com/zh-tw/e-series-santricity-115/sm-storage/changethe-settings-for-a-host.html on February 12, 2024. Always check docs.netapp.com for the latest.

# 目錄

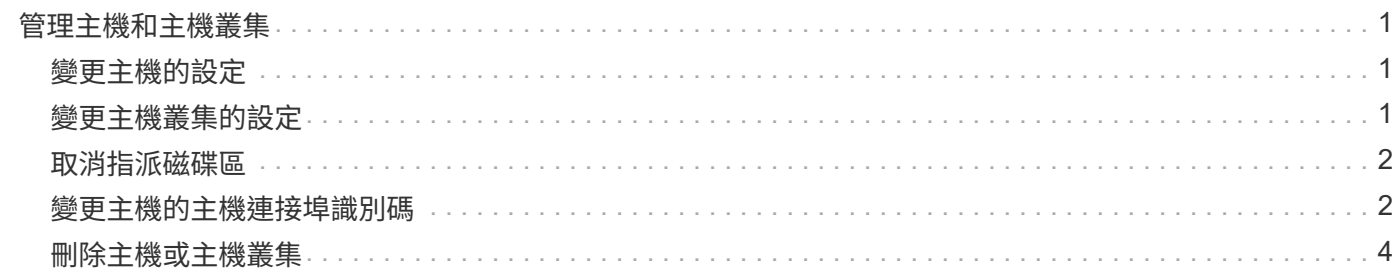

# <span id="page-2-0"></span>管理主機和主機叢集

<span id="page-2-1"></span>變更主機的設定

您可以變更主機的名稱、主機作業系統類型及相關的主機叢集。

步驟

- 1. 選取功能表:Storage[hosts]。
- 2. 選取您要編輯的主機、然後按一下「檢視**/**編輯設定」。

此時會出現一個對話方塊、顯示目前的主機設定。

- 3. 如果尚未選取、請按一下「內容」索引標籤。
- 4. 視需要變更設定。

欄位詳細資料

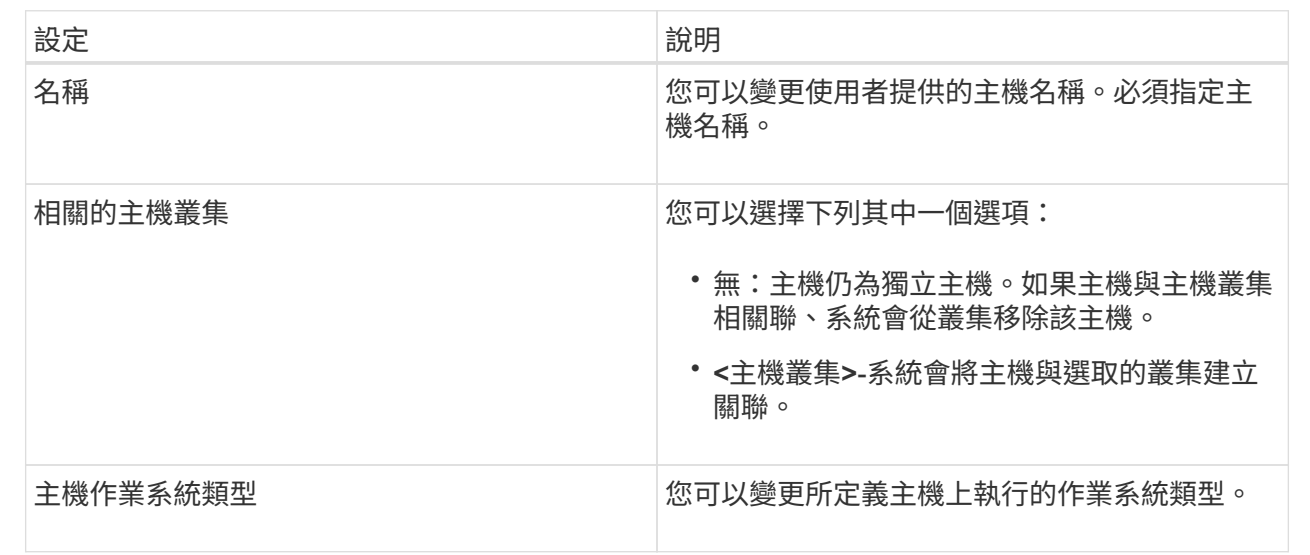

5. 按一下「 \* 儲存 \* 」。

# <span id="page-2-2"></span>變更主機叢集的設定

您可以變更主機叢集名稱、或是新增或移除主機叢集中的主機。

步驟

- 1. 選取功能表:Storage[hosts]。
- 2. 選取您要編輯的主機叢集、然後按一下\*檢視/編輯設定\*。

此時會出現一個對話方塊、顯示目前的主機叢集設定。

3. 視需要變更主機叢集的設定。

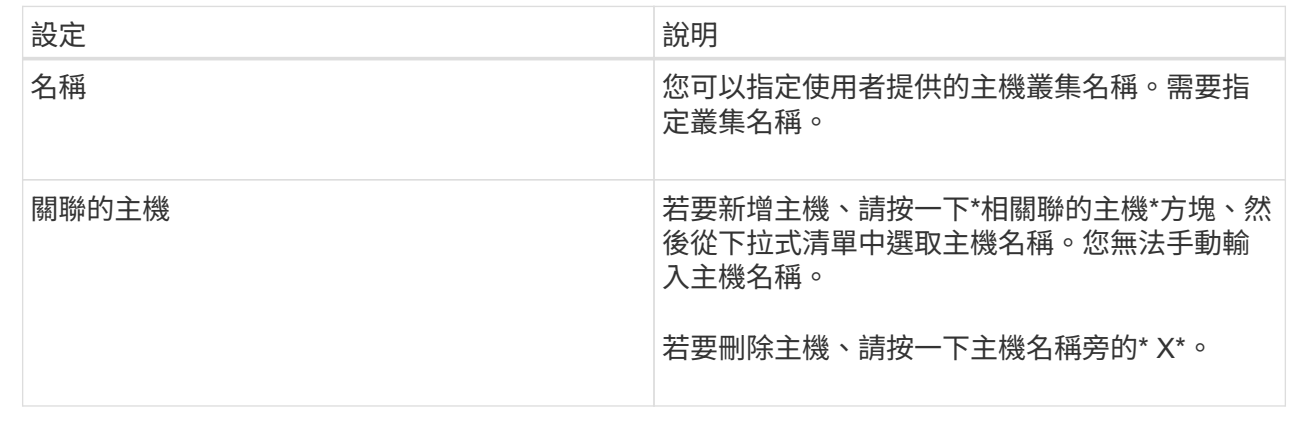

4. 按一下「 \* 儲存 \* 」。

### <span id="page-3-0"></span>取消指派磁碟區

如果您不再需要從主機或主機叢集存取該磁碟區的I/O、請從主機或主機叢集取消指派磁碟 區。

#### 關於這項工作

取消指派Volume時、請謹記以下準則:

- 如果您要從主機叢集移除上次指派的磁碟區、而且主機叢集也有具有特定指派磁碟區的主機、請務必先移除 或移動這些指派、然後再移除主機叢集的上次指派。
- 如果將主機叢集、主機或主機連接埠指派給已登錄至作業系統的磁碟區、您必須先清除此登錄、才能移除這 些節點。

#### 步驟

- 1. 選取功能表:Storage[hosts]。
- 2. 選取您要編輯的主機或主機叢集、然後按一下\*取消指派磁碟區\*。

此時會出現一個對話方塊、顯示目前指派的所有磁碟區。

- 3. 選取您要取消指派的每個磁碟區旁的核取方塊、或選取表格標題中的核取方塊以選取所有磁碟區。
- 4. 按一下\*取消指派\*。

#### 結果

- 未指派的磁碟區可用於新指派。
- 在主機上設定變更之前、主機作業系統仍會辨識磁碟區。

### <span id="page-3-1"></span>變更主機的主機連接埠識別碼

若要變更主機連接埠識別碼上的使用者標籤、新增主機連接埠識別碼至主機、或從主機刪 除主機連接埠識別碼、請變更主機連接埠識別碼。

關於這項工作

變更主機連接埠識別碼時、請謹記下列準則:

- 新增-新增主機連接埠時、您要將主機連接埠識別碼與您建立的主機建立關聯、以便連線至儲存陣列。您可以 使用主機匯流排介面卡(HBA)公用程式手動輸入連接埠資訊。
- 編輯:您可以編輯主機連接埠、以便將主機連接埠移至(關聯)其他主機。您可能已將主機匯流排介面卡 或iSCSI啟動器移至其他主機、因此必須將主機連接埠(建立關聯)移至新主機。
- 刪除:您可以刪除主機連接埠、以便從主機移除(取消關聯)主機連接埠。

#### 步驟

- 1. 選擇\*功能表:Storage[hosts]\*。
- 2. 選取連接埠要關聯的主機、然後按一下「檢視**/**編輯設定」。

如果您要將連接埠新增至主機叢集中的主機、請展開主機叢集、然後選取所需的主機。您無法在主機叢集層 級新增連接埠。

此時會出現一個對話方塊、顯示目前的主機設定。

3. 單擊\*主機端口\*選項卡。

對話方塊會顯示目前的主機連接埠識別碼。

4. 視需要變更主機連接埠識別碼設定。

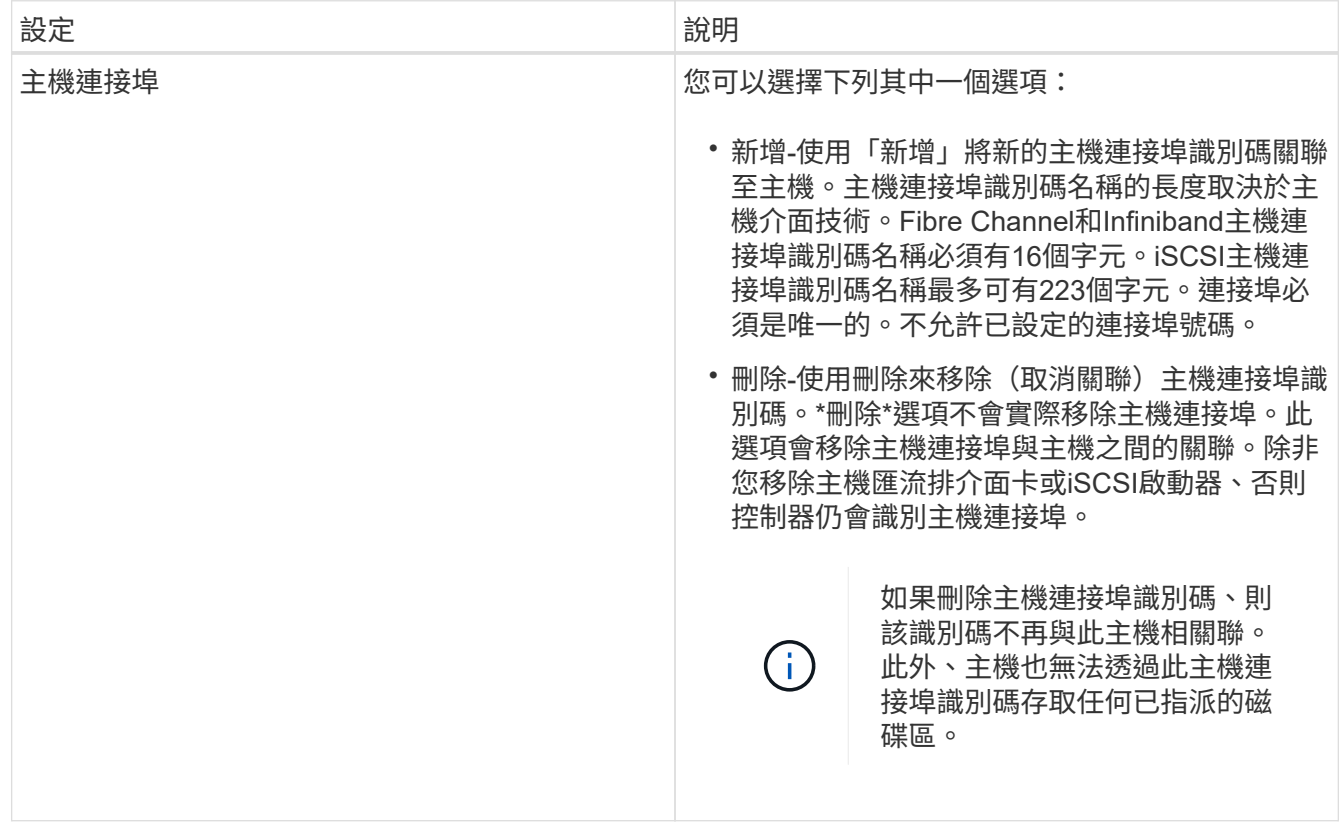

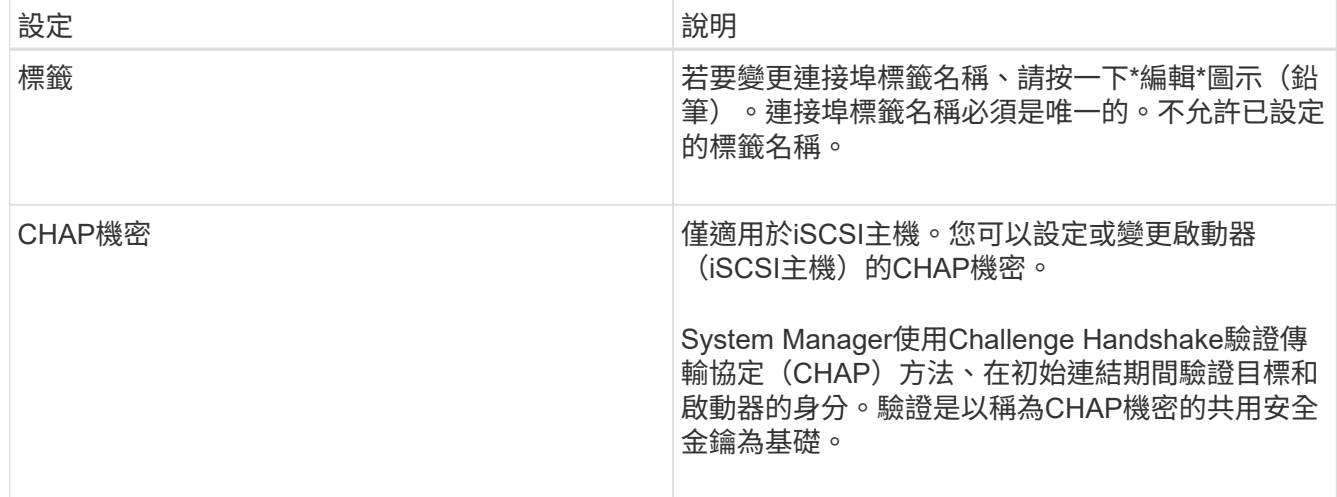

5. 按一下「 \* 儲存 \* 」。

### <span id="page-5-0"></span>刪除主機或主機叢集

您可以刪除主機或主機叢集。

關於這項工作

刪除主機或主機叢集時、請謹記以下準則:

- 任何特定的Volume指派都會刪除、而且相關的Volume可用於新指派。
- 如果主機是擁有自己特定指派的主機叢集的一部分、則主機叢集不會受到影響。但是、如果主機是沒有任何 其他指派的主機叢集一部分、則主機叢集和任何其他相關聯的主機或主機連接埠識別項會繼承任何預設指 派。

• 任何與主機相關聯的主機連接埠識別碼都會變成未定義的。

#### 步驟

- 1. 選取功能表:Storage[hosts]。
- 2. 選取您要刪除的主機或主機叢集、然後按一下\*刪除\*。

確認對話方塊隨即出現。

3. 確認您要執行該作業、然後按一下\*刪除\*。

#### 結果

如果刪除主機、系統會執行下列動作:

- 刪除主機、並在適用的情況下從主機叢集移除。
- 移除對任何指派磁碟區的存取權。
- 將相關的磁碟區傳回未指派狀態。
- 將與主機相關聯的任何主機連接埠識別碼傳回未關聯的狀態。

如果刪除主機叢集、系統會執行下列動作:

- 刪除主機叢集及其相關聯的主機(如果有)。
- 移除對任何指派磁碟區的存取權。
- 將相關的磁碟區傳回未指派狀態。
- 將與主機相關聯的任何主機連接埠識別碼傳回未關聯的狀態。

#### 版權資訊

Copyright © 2024 NetApp, Inc. 版權所有。台灣印製。非經版權所有人事先書面同意,不得將本受版權保護文件 的任何部分以任何形式或任何方法(圖形、電子或機械)重製,包括影印、錄影、錄音或儲存至電子檢索系統 中。

由 NetApp 版權資料衍伸之軟體必須遵守下列授權和免責聲明:

此軟體以 NETAPP「原樣」提供,不含任何明示或暗示的擔保,包括但不限於有關適售性或特定目的適用性之 擔保,特此聲明。於任何情況下,就任何已造成或基於任何理論上責任之直接性、間接性、附隨性、特殊性、懲 罰性或衍生性損害(包括但不限於替代商品或服務之採購;使用、資料或利潤上的損失;或企業營運中斷),無 論是在使用此軟體時以任何方式所產生的契約、嚴格責任或侵權行為(包括疏忽或其他)等方面,NetApp 概不 負責,即使已被告知有前述損害存在之可能性亦然。

NetApp 保留隨時變更本文所述之任何產品的權利,恕不另行通知。NetApp 不承擔因使用本文所述之產品而產 生的責任或義務,除非明確經過 NetApp 書面同意。使用或購買此產品並不會在依據任何專利權、商標權或任何 其他 NetApp 智慧財產權的情況下轉讓授權。

本手冊所述之產品受到一項(含)以上的美國專利、國外專利或申請中專利所保障。

有限權利說明:政府機關的使用、複製或公開揭露須受 DFARS 252.227-7013(2014 年 2 月)和 FAR 52.227-19(2007 年 12 月)中的「技術資料權利 - 非商業項目」條款 (b)(3) 小段所述之限制。

此處所含屬於商業產品和 / 或商業服務(如 FAR 2.101 所定義)的資料均為 NetApp, Inc. 所有。根據本協議提 供的所有 NetApp 技術資料和電腦軟體皆屬於商業性質,並且完全由私人出資開發。 美國政府對於該資料具有 非專屬、非轉讓、非轉授權、全球性、有限且不可撤銷的使用權限,僅限於美國政府為傳輸此資料所訂合約所允 許之範圍,並基於履行該合約之目的方可使用。除非本文另有規定,否則未經 NetApp Inc. 事前書面許可,不得 逕行使用、揭露、重製、修改、履行或展示該資料。美國政府授予國防部之許可權利,僅適用於 DFARS 條款 252.227-7015(b) (2014年2月) 所述權利。

商標資訊

NETAPP、NETAPP 標誌及 <http://www.netapp.com/TM> 所列之標章均為 NetApp, Inc. 的商標。文中所涉及的所 有其他公司或產品名稱,均為其各自所有者的商標,不得侵犯。